# HP Designjet HD Pro Scanner

**B** Scanner Assembly Instructions

**B** Scanner Instructions d'assemblage

**D** Scanner Anleitung zum Zusammenbau

**Scanner** Istruzioni per 'installazione

**D** Escáner Instrucciones de montaje

**D** Scanner Instruções de montagem

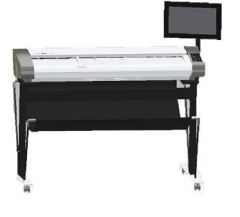

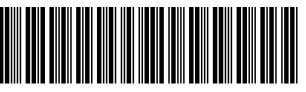

### G6H51-90004

© 2014 Hewlett-Packard Company Large Format Division Camí de Can Graells 1-21 · 08174 Sant Cugat del Vallès Barcelona · Spain

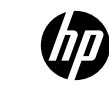

All rights reserved Printed in xxx

### **Read these instructions carefully...** EN EN

What you will need for this procedure

• Because the scanner is heavy, you may need two people to unpack it. When more than one person is needed, the symbol at the foot of this box is displayed.

### **Lisez attentivement les instructions suivantes...** FR

Conditions requises pour cette procédure

• Parce que le scanner est lourd, deux personnes sont requises pour le déballer. Lorsqu'au moins deux personnes sont requises, le symbole ci-dessous est affiché.

### **Lesen Sie diese Anleitung sorgfältig durch...** DE

• Der Scanner ist sehr schwer, daher werden zum Auspacken zwei Personen benötigt. Wenn mehr als eine Person erforderlich ist, wird das unten in diesem Kasten abgebildete Symbol angezeigt.

### **Leggere queste istruzioni attentamente...** IT

Cosa è necessario per questa procedura

• Lo scanner è pesante, pertanto potrebbero essere necessarie due persone per disimballarlo. Se occorre più di una persona, appare il simbolo riportato alla base di questo riquadro.

### $\bullet$  Lea atentamente estas instrucciones...

Qué necesitará durante el proceso de instalación

• Debido al elevado peso del escáner, es posible que se necesiten dos personas para desembalarlo. Cuando se requiere la intervención de más de una persona, se muestra el símbolo en la parte inferior de la caja.

### **Leia estas instruções com atenção...** PT

O que será necessário para este procedimento • Como o scanner é pesado, podem ser necessárias duas pessoas para retirá-lo da embalagem. Quando mais de uma pessoa for necessária, haverá um símbolo na parte inferior da caixa.

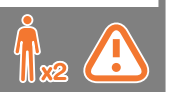

- $\bullet$  During the stand assembly you will see some reference to the following symbol labels which appear on some items, standing for left side, and right side. **L** - Left side, **R** - Right side
- Lors de l'assemblage du support, les symboles ci-dessous FR peuvent être affichés pour certains éléments, indiquant le côté gauche et le côté droit. **L** - Côté gauche, **R** - Côté droit
- In der Anleitung zum Zusammenbau der Sockelbaugruppe wird DE auf folgende Symbole verwiesen, die auf manchen Komponenten angebracht sind. Diese stehen für die linke und die rechte Seite. **L** - Linke Seite, **R** - Rechte Seite
- Durante l'assemblaggio del piedistallo, si troveranno alcuni IT riferimenti alle seguenti etichette che appaiono su alcuni componenti, a indicare il lato sinistro e il lato destro. **L** - Lato sinistro, **R** - Lato destro
- Durante el montaje del soporte, verá referencias a las siguientes ES etiquetas de símbolos, que aparecen en algunos elementos, y que indican el lado izquierdo y el derecho. **L** - Lado izquierdo, **R** - Lado derecho
- **Durante a montagem da base, você verá algumas referências a** este símbolo que aparecem á direita e esquerda de alguns itens. **L** - Lado esquerdo, **R** - Lado direito

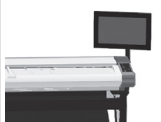

**The panel PC touch screen assembly can** be mounted on either the right or the left side of the stand.

**Ra** L'assemblage de l'écran tactile du PC du panneau peut être monté sur le côté droit ou gauche du socle.

- **De**r Touchscreen der PC-Konsoleneinheit kann auf der linken oder rechten Seite des Sockels angebracht werden.
- $\blacksquare$  Il gruppo schermo tattile del PC a pannello può essere montato sul lato destro o sinistro del piedistallo.
- El ensamblaje de la pantalla táctil del PC del panel se puede ES montar en el lado derecho o izquierdo de la base.
- A tela de toque do PC do painel pode ser montada do lado direito PT ou esquerdo do suporte.

Voraussetzungen

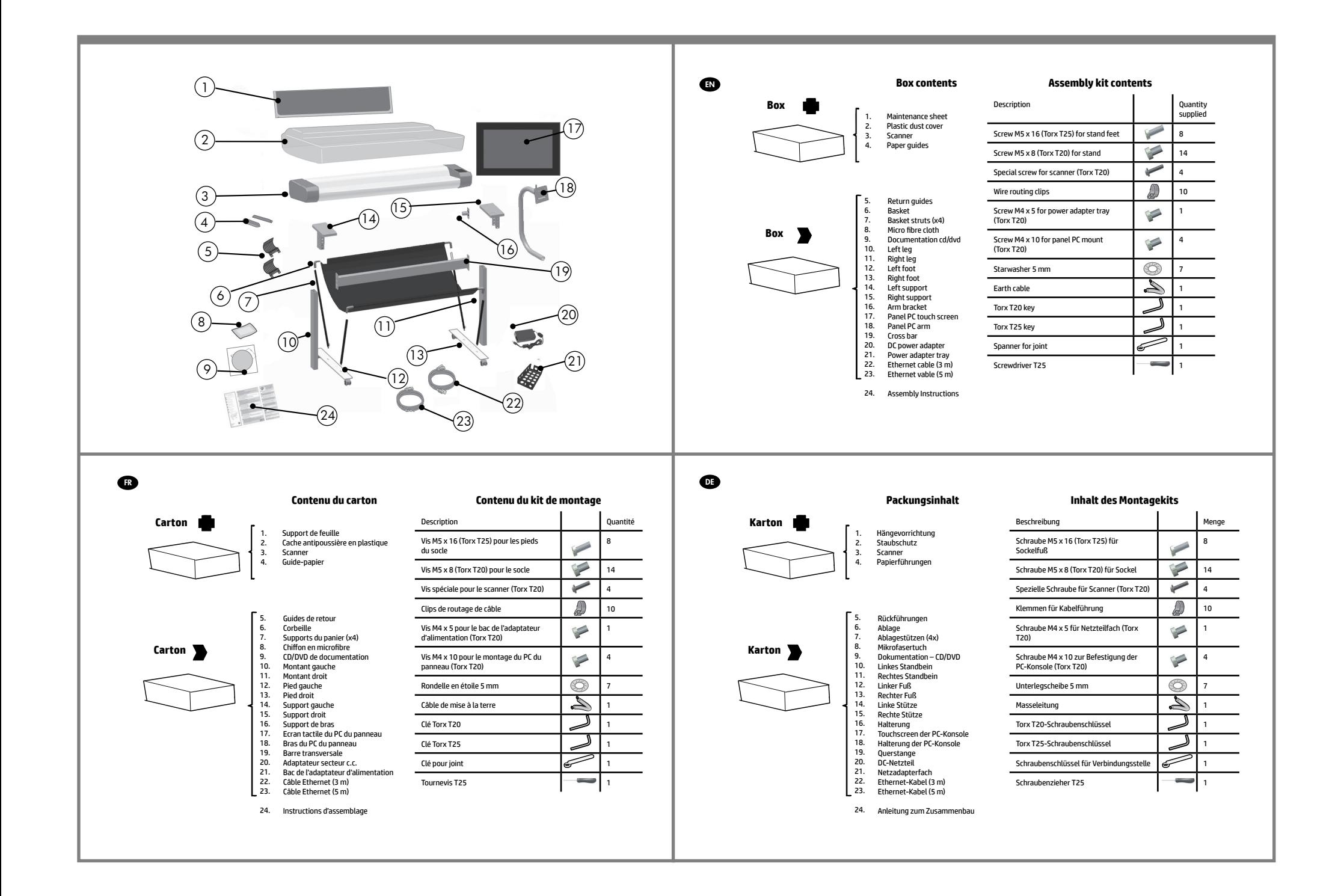

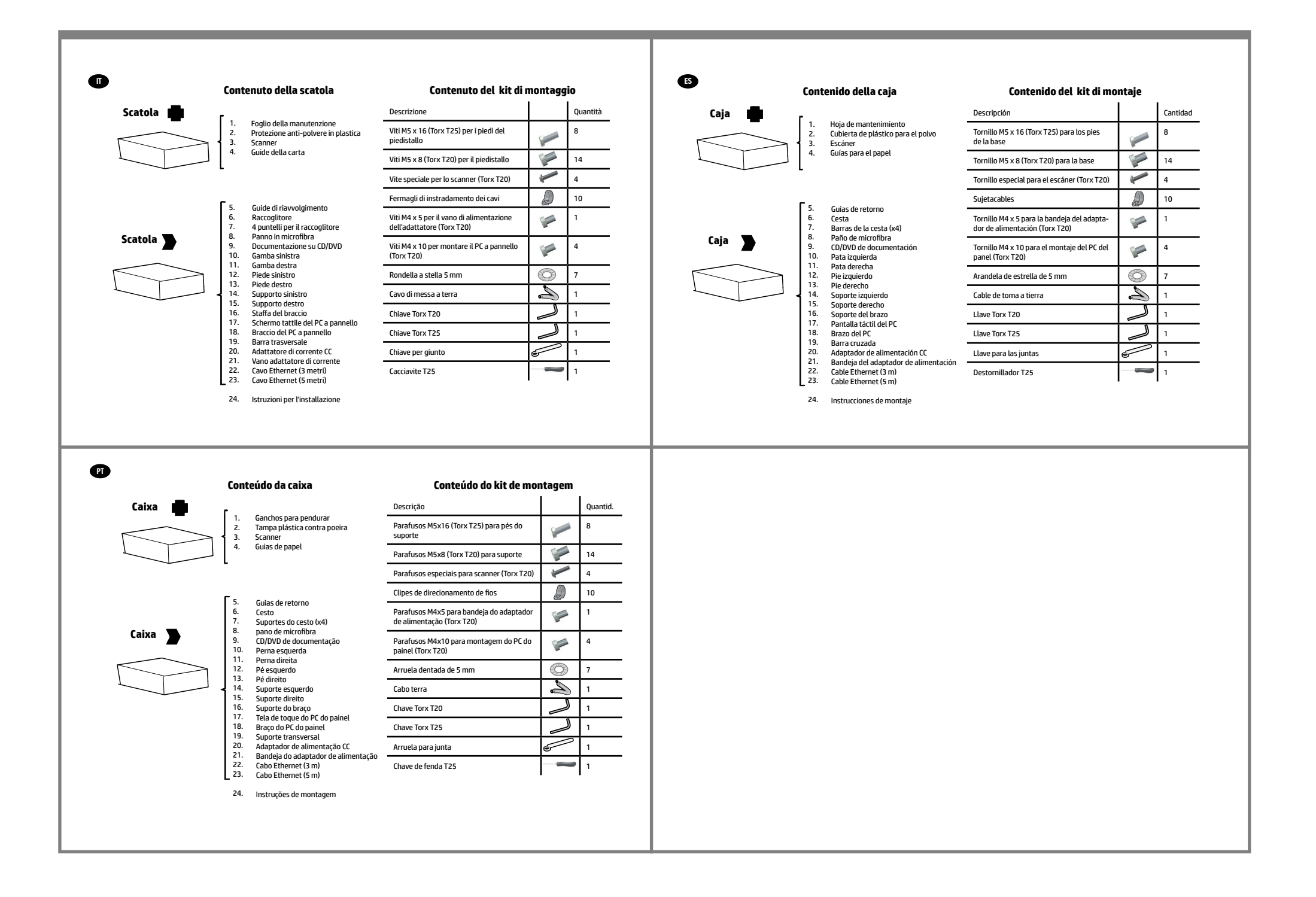

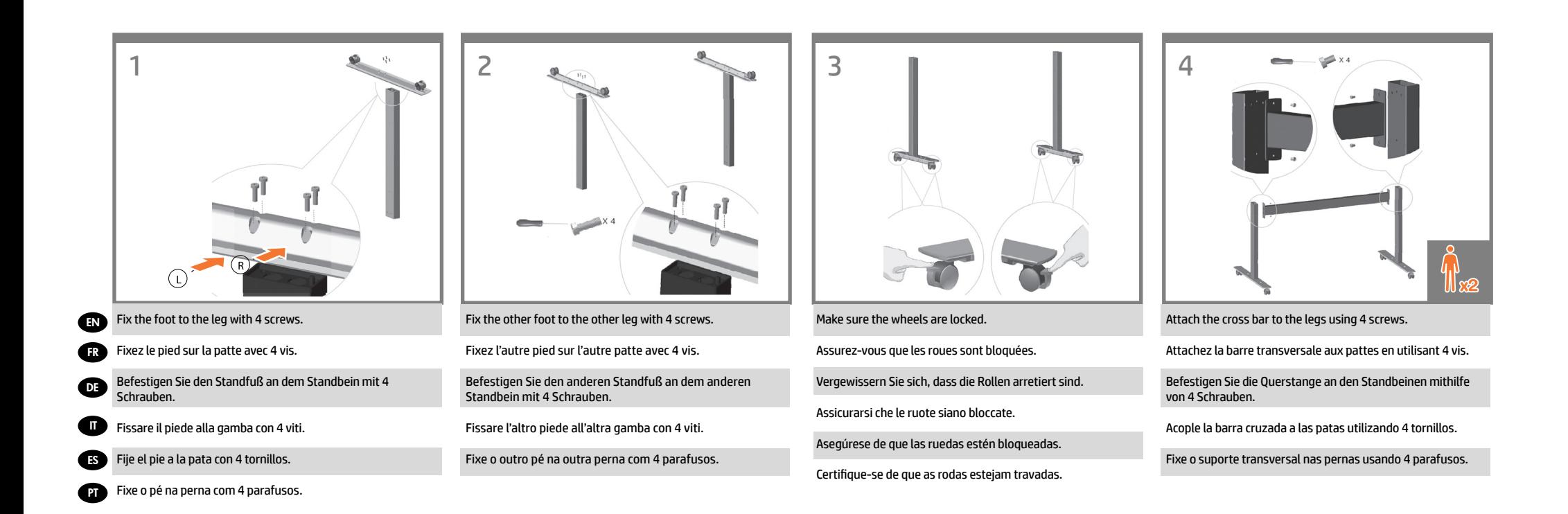

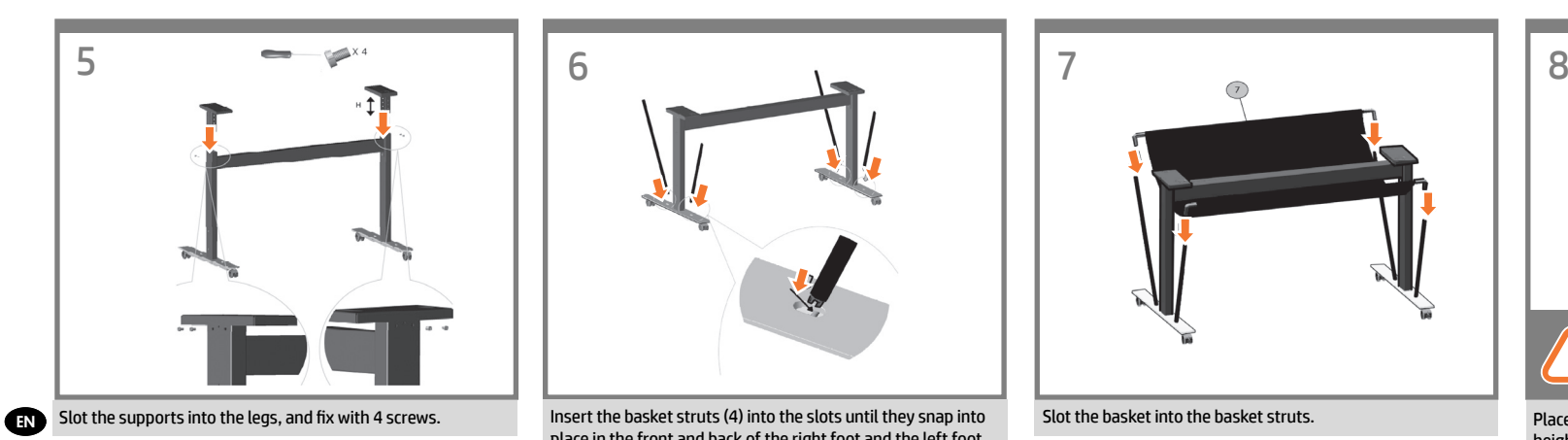

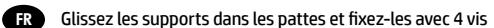

Schieben Sie Stützen in die Standbeine, und befestigen Sie sie mit 4 Schrauben.

Infilare i supporti nelle gambe e fissarli con 4 viti.

IT

DE

ES

**PT** 

Encaje los soportes en las patas y fíjelos con 4 tornillos.

Coloque os suportes nas pernas e fixe-os com 4 parafusos.

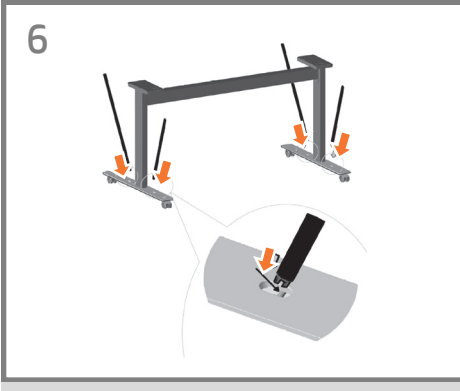

Insert the basket struts (4) into the slots until they snap into place in the front and back of the right foot and the left foot.

Insérez les supports du panier (4) dans les logements jusqu'à ce qu'ils s'enclenchent à l'avant et arrière du pied droit et du pied gauche.

Schieben Sie die Ablagestützen (4) in die Halterungen, bis diese an Vorder- und Rückseite des rechten und linken Standfußes einrasten.

Inserire i puntelli del raccoglitore (4) nelle fessure fino a quando non scattano in posizione nella parte anteriore e posteriore del piede destro e del piede sinistro.

Inserte las barras de la cesta (4) en las ranuras hasta que queden encajadas en la parte delantera y trasera del pie derecho e izquierdo.

Insira os suportes do cesto (4) nos slots até que encaixem com um clique na parte frontal e traseira dos pés esquerdo e direito.

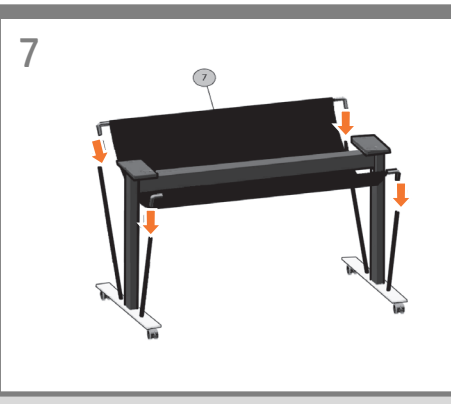

Slot the basket into the basket struts.

Glissez le panier dans les supports.

Schieben Sie die Ablage in die Ablagestützen.

Infilare il raccoglitore nei relativi puntelli.

Encaje la cesta en las barras de la cesta.

Coloque o cesto nos suportes do cesto.

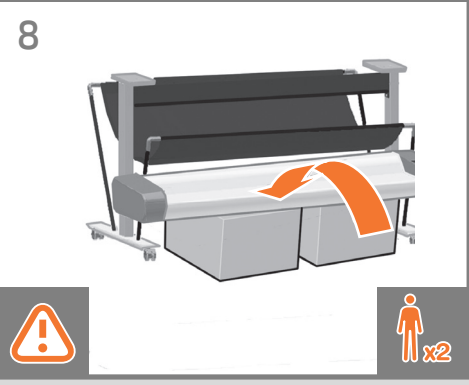

Place some packaging boxes, or something about half the height of the scanner stand in front of the stand, and lift the scanner up onto them.

Placez des cartons d'emballage, ou tout objet d'environ la moitié de la hauteur du socle, devant ce dernier, puis posez le scanner sur ces cartons ou cet objet.

Platzieren Sie Kartons oder andere geeignete Gegenstände mit etwa der halben Höhe des Scannergestells vor dem Gestell und legen Sie den Scanner darauf.

Appoggiare davanti alla base qualche scatola, o qualcosa alto quanto la metà della base, e sollevare lo scanner appoggiandolo su questo sostegno.

Coloque unas cajas, o algo a media altura del soporte del escáner delante del soporte y sitúe el escáner encima.

Coloque, na frente do cavalete, algumas caixas ou alguma outra coisa que tenha metade da altura dele. Ponha o scanner sobre esse apoio.

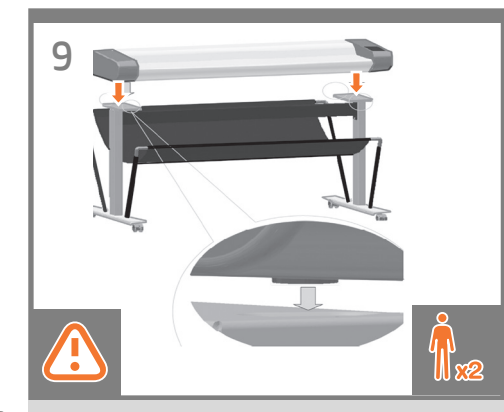

- EN Lift the scanner into place locating the rubber feet in the holes indicated.
- **C**<sub>FR</sub> Mettez le scanneur en place, en positionnant les pieds en caoutchouc dans les trous, comme indiqué.
- DE Heben Sie den Scanner an seine Position. Die Gummifüße müssen sich in den angegebenen Öffnungen befinden.
- **ATT** Sollevare lo scanner sino a inserire i piedini di gomma nei fori indicati .
- ES Levante el escáner para colocarlo en la posición correcta, posicionando los pies de caucho en los orificios indicados.
- PT Levante o scanner e coloque os pés de borracha nos orifícios indicados..

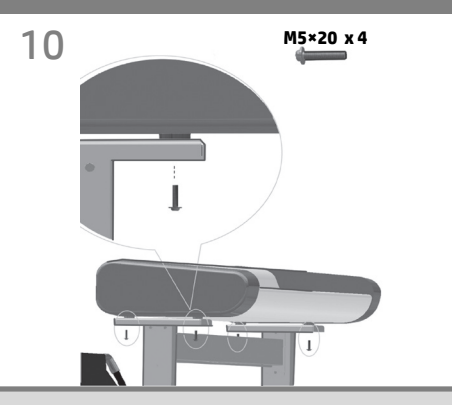

Fix with the four special screws.

Fixez le scanner à l'aide des 4 vis spéciales fournies.

Befestigen Sie den Scanner mit den vier Spezialschrauben.

Fissare con le quattro viti speciali.

Fíjelo con cuatro tornillos especiales.

Prenda com os quatro parafusos especiais.

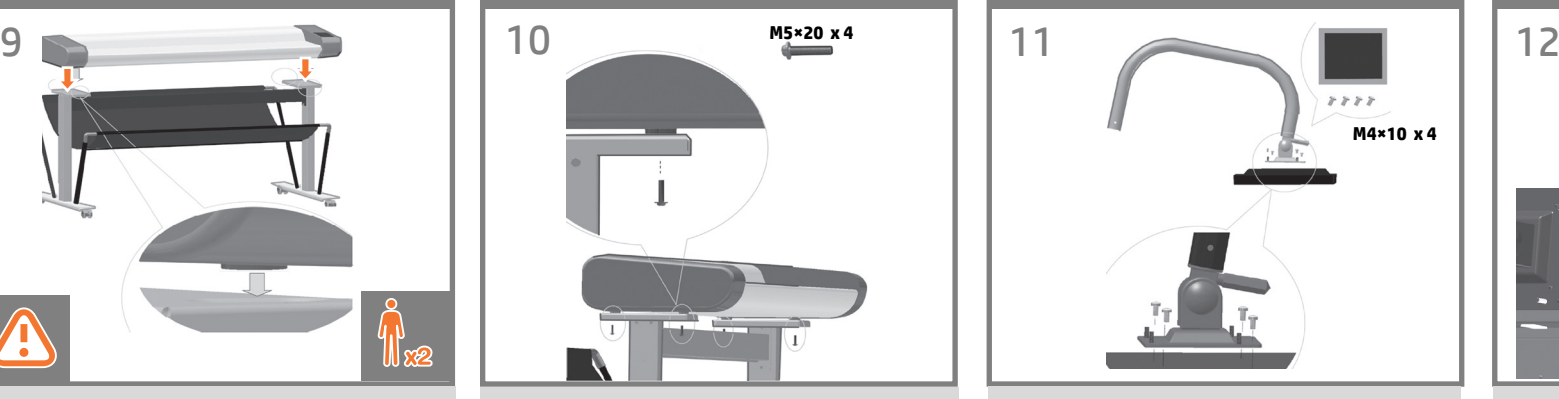

With the protective foam in place, put the panel PC face down and attach the arm to the rear using four M5×4 screws.

Avec la mousse de protection en place, placez le PC du panneau face vers le bas et attachez le bras à l'arrière en utilisant quatre vis M5×4.

Legen Sie die PC-Konsole samt Schaumstoffschutz mit der Vorderseite nach unten ab, und befestigen Sie die Halterung an der Rückseite mithilfe von M5×4-Schrauben.

Senza rimuovere il materiale di protezione, posizionare il PC a pannello a faccia in giù e fissare il braccio al retro utilizzando quattro viti M5.

Con la pieza de espuma protectora en su lugar, coloque el PC del panel hacia abajo y acople el brazo a la parte trasera utilizando cuatro tornillos M5×4.

Com a espuma de proteção posicionada, coloque o PC do painel virado para baixo e conecte o braço à parte traseira usando quatro parafusos M5x4.

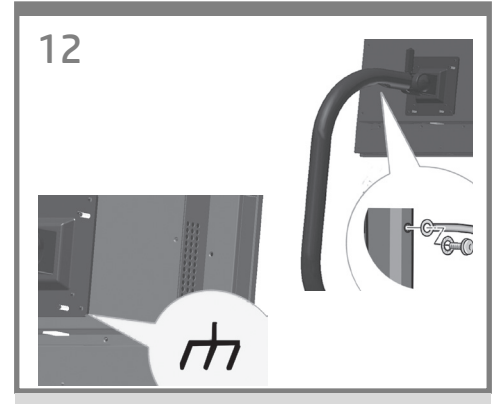

Attach one end of the earth cable where shown, using one screw and one star washer for the earth cable.

Connect the earth cable from the panel PC assembly to the arm using a screw and starwasher.

Fixez une extrémité du câble de terre où indiqué, en utilisant une vis et une rondelle en étoile pour le câble de terre.

Connectez le câble de terre de l'assemblage du PC du panneau au bras en utilisant une vis et une rondelle en étoile.

Schließen Sie ein Ende der Masseleitung an der angegebenen Stelle an. Verwenden Sie hierfür eine Schraube und eine Unterlegscheibe für die Masseleitung.

Nehmen Sie eine Schraube und eine Unterlegscheibe und schließen Sie die Masseleitung der PC-Konsoleneinheit an die Halterung an.

Collegare un'estremità del cavo di messa a terra, come illustrato, utilizzando una vite e una rondella a stella per il cavo di messa a terra.

Collegare il cavo di messa a terra del gruppo PC a pannello al braccio utilizzando una vite e una rondella a stella.

Conecte un extremo del cable de toma a tierra tal y como se muestra, utilizando un tornillo y una arandela de estrella.

Conecte el cable de toma a tierra desde el PC del panel al brazo utilizando un tornillo y una arandela de estrella.

Conecte uma extremidade do cabo terra, conforme mostrado, usando um parafuso e uma arruela dentada no cabo terra.

Conecte o cabo terra do conjunto do PC do painel ao braço usando um parafuso e uma arruela dentada.

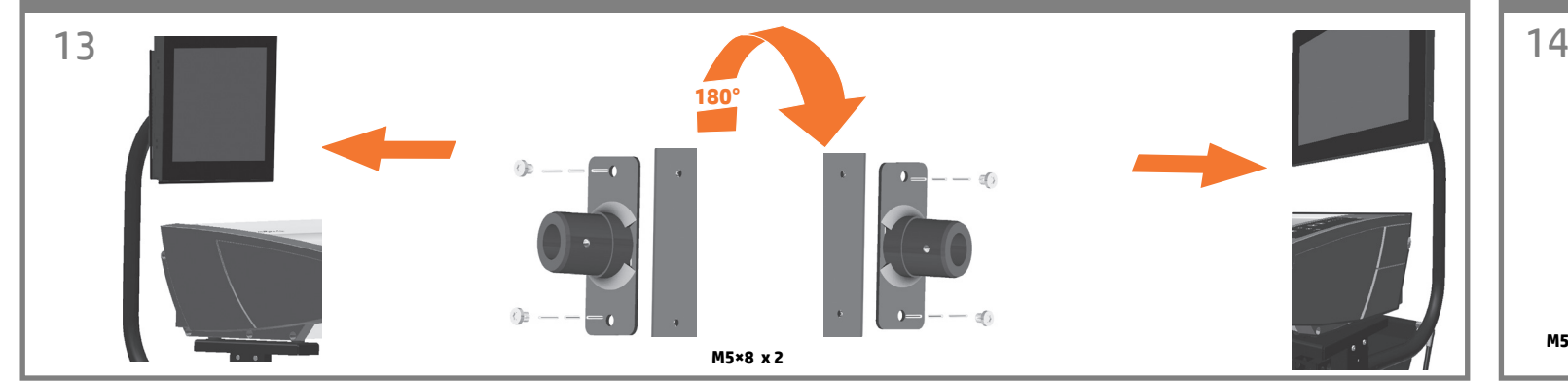

At this point you must decide on which side you are going to fit the panel PC assembly. This can be fitted on the left or right side of the stand. The next steps, explain how to fit the panel PC assembly when the panel PC touch screen is located on the right side of the stand. To fit the panel PC assembly to the left side of the stand, using the same parts, just 'mirror' the assembly procedure. EN

**IMPORTANT: Attach the arm bracket to the stand using two M5X14 screws. If you are fitting the panel PC touch screen on the left side of the stand, rotate the arm bracket 180º.**

FR

DE

IT

**PT** 

A ce stade, vous devez décider de quel côté vous allez placer l'assemblage du PC du panneau. Il peut être placé à droite ou à gauche du socle. Les étapes suivantes expliquent comment placer l'assemblage du PC du panneau lorsque l'écran tactile est situé à droite du socle. Pour le placer à gauche du socle, en utilisant les mêmes pièces, suivez les procédures d'assemblage avec un effet « miroir ».

**IMPORTANT: Fixez le support de bras au socle en utilisant deux vis M5X14. Si vous placez l'écran tactile du PC du panneau sur la gauche du socle, faites pivoter le support de bras de 180º.**

Nun müssen Sie entscheiden, auf welcher Seite die PC-Konsoleneinheit angebracht werden soll. Sie kann auf der linken oder rechten Seite des Sockels angebracht werden. In den nächsten Schritten wird beschrieben, wie die PC-Konsoleneinheit befestigt wird, wenn sich der Touchscreen der PC-Konsoleneinheit an der rechten Seite des Sockels befindet. Um die PC-Konsoleneinheit links vom Sockel zu befestigen, müssen Sie die Montageprozedur mit denselben Teilen seitenverkehrt durchführen.

**WICHTIG: Befestigen Sie die Halterung mit dem Sockel mithilfe von zwei M5X14-Schrauben. Wenn Sie den Touchscreen der PC-Konsoleneinheit auf der linken Seite des Sockels befestigen, drehen Sie die Halterung um 180 °.**

A questo punto è necessario decidere su quale lato installare il gruppo PC a pannello, ovvero se sul lato destro o sul lato sinistro del piedistallo. I passaggi successivi spiegano come fissare il gruppo PC a pannello quando lo schermo tattile è situato sul lato destro del piedistallo. Per fissare il gruppo PC a pannello al lato sinistro del piedistallo, utilizzando le stesse parti, eseguire in modo speculare la procedura di assemblaggio descritta in precedenza.

**IMPORTANTE: collegare la staffa del braccio al piedistallo utilizzando due viti M5X14. Se si installa lo schermo tattile del PC a pannello sul lato sinistro del piedistallo, ruotare la staffa del braccio di 180°.**

En este punto, debe decidir en qué lado va a colocar el ensamblaje del PC del panel. Puede colocarlo en el lado izquierdo o en lado derecho de la base. En los pasos siguientes se explica cómo ES se coloca el ensamblaje del PC del panel cuando la pantalla táctil de este se encuentra en el lado derecho de la base. Para colocar el ensamblaje del PC del panel en el lado izquierdo, utilice las mismas piezas y 'copie' el procedimiento de montaje.

**IMPORTANTE: Acople el soporte del brazo a la base utilizando dos tornillos M5X14. Si va a colocar la pantalla táctil del PC del panel en el lado izquierdo, gire el soporte del brazo 180°.**

Neste momento, é necessário decidir em qual lado montar o conjunto do PC do painel, no lado direito ou esquerdo do suporte. As próximas etapas explicam como montar o conjunto do PC do painel quando a tela de toque do PC está localizada no lado direito do suporte. Para montar o conjunto do PC do painel no lado esquerdo do suporte, usando as mesmas peças, basta 'espelhar' o procedimento de montagem.

**IMPORTANTE: Conecte o suporte do braço ao suporte usando dois parafusos M5x14. Se estiver montando a tela de toque do PC do painel no lado esquerdo do suporte, gire 180º o suporte do braço.**

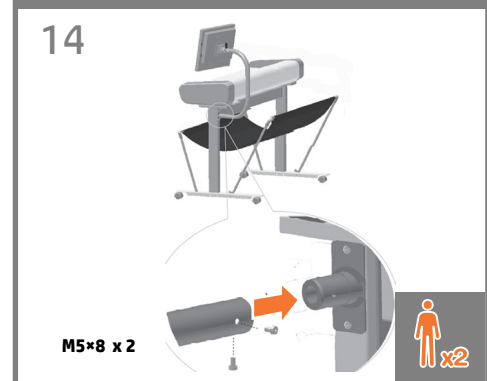

Insert the monitor arm into the support brack and secure using two screws.

Insérez le bras du PC du panneau sur le support de bras et fixez-le avec deux vis.

Schieben Sie die Halterung der PC-Konsoleneinheit in die stützende Halterung und befestigen Sie sie mit zwei Schrauben.

Inserire il braccio del PC a pannello nella staffa del supporto e fissarlo con due viti.

Inserte el brazo de PC del panel en el soporte de la base y fíjelo con dos tornillos.

Insira o braço do PC do painel no suporte de apoio e fixe-o usando dois parafusos.

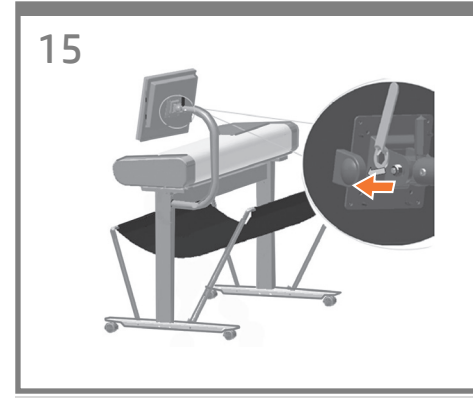

If you want to lock the tilt position of the panel PC, remove the cap on the nut and tighten.

EN

FR

ES

**PT** 

- Si vous souhaitez verrouiller la position d'inclinaison du PC du panneau, enlevez le capuchon sur le chevalet et serrez.
- DE Wenn Sie die Kippposition der PC-Konsoleneinheit verriegeln möchten, entfernen Sie die Verschlusskappe auf der Schraubenmutter und ziehen Sie sie fest.
- **ATT** Se si desidera bloccare la posizione di inclinazione del PC a pannello, rimuovere il cappuccio del dado e stringere.
	- Si desea bloquear el PC del panel en posición inclinada, quite la tapa de la tuerca y apriétela.
	- Se desejar travar a posição de inclinação do PC do painel, remova a tampa da porca e aperte-a.

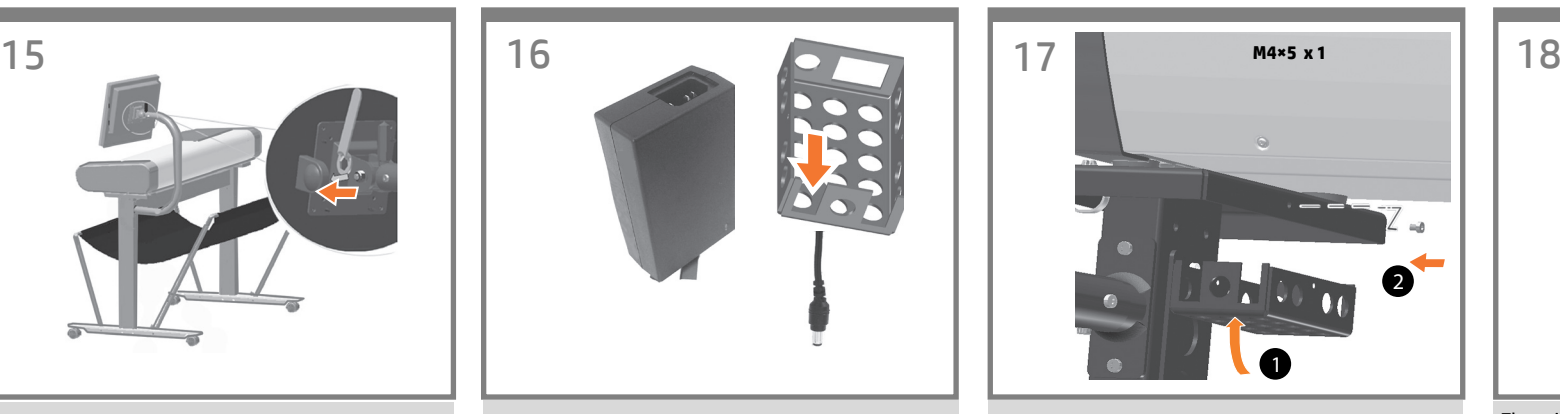

Make sure the DC power adapter is placed in the tray before you install it. Feed the fixed connector cable on the adapter for the panel PC through the slot.

Assurez-vous que l'adaptateur d'alimentation c.c. est placé dans le bac avant son installation. Alimentez le câble du connecteur fixe sur l'adaptateur pour le PC du panneau via le logement.

Stellen Sie sicher, dass das DC-Netzteil in das Fach eingelegt ist, bevor Sie es installieren. Führen Sie das feste Anschlusskabel an dem Adapter für die PC-Konsole durch den Schlitz.

Accertarsi che l'adattatore di corrente CC sia posizionato nel vano prima di installarlo. Far passare il cavo del connettore fisso dell'adattatore per il PC a pannello attraverso lo slot.

Asegúrese de que el adaptador de alimentación de CC está colocado en la bandeja antes de instalarlo. Pase el cable del conector fijo que une el adaptador y el PC del panel por la ranura.

Certifique-se de que o adaptador de alimentação de CC esteja posicionado na bandeja antes de instalá-lo. Pelo slot, coloque o cabo conector fixado no adaptador do PC do painel.

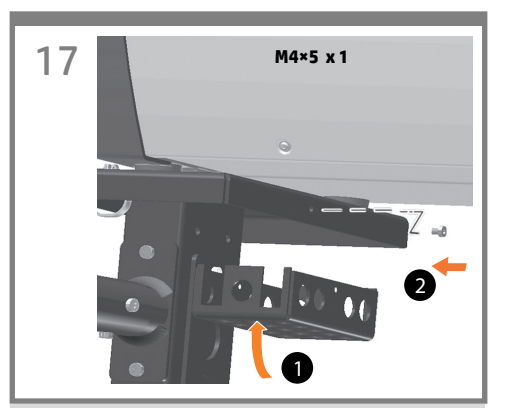

Fit the adapter tray under the scanner support on the same side as the panel PC arm. Insert one screw to fix. **IMPORTANT: The power inlet of the DC adaptor should point to the front and the thin DC cord for the panel PC to the back.**

Placez le bac de l'adaptateur sous le support du scanner du même côté que le bras du PC du panneau. Insérez une vis pour fixer.

**IMPORTANT : La prise d'alimentation de l'adaptateur c.c. doit pointer vers l'avant et le cordon c.c. fin pour le PC du panneau vers l'arrière.**

Befestigen Sie das Adapterfach unter der Scannerstütze auf der gleichen Seite wie die Halterung der PC-Konsole. Setzen Sie eine Schraube ein, um die Konstruktion festzuziehen. **WICHTIG: Die Stromzufuhr des DC-Adapters sollte nach vorne zeigen und das dünne DC-Netzkabel für die PC-Konsole nach hinten.**

Installare il vano dell'adattatore sotto il supporto dello scanner sullo stesso lato del braccio del PC a pannello. Inserire una vite per fissarlo.

**IMPORTANTE: l'ingresso di alimentazione dell'adattatore CC deve puntare verso la parte anteriore e il cavo CC sottile del PC a pannello verso la parte posteriore.**

Coloque la bandeja del adaptador debajo del soporte del escáner, en el mismo lado que se encuentra el brazo del PC del panel. Inserte un tornillo para fijarla. **IMPORTANTE: La toma de entrada de alimentación del adaptador de CC debe apuntar hacia la parte delantera y el cable de CC fino del PC del panel, debe apuntar a la parte trasera.**

Encaixe a bandeja do adaptador sob o suporte do scanner no mesmo lado do braço do PC do painel. Insira um parafuso para fixar.

**IMPORTANTE: A entrada de alimentação do adaptador de CC deve estar voltada para a frente e o fio fino de CC que vai até o PC do painel deve estar voltado para trás.**

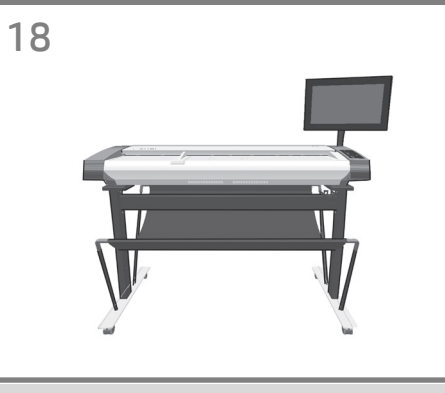

The unit is now assembled and should appear as in the above illustration.

L'unité est maintenant assemblée et doit ressembler à l'illustration.

Das Gerät ist nun zusammengebaut und muss wie in der folgenden Abbildung aussehen.

L'unità è ora assemblata e dovrebbe apparire come nell'illustrazione.

De este modo, la unidad está montada y deberá tener el aspecto que se muestra en la ilustración.

A unidade está montada e deve ser semelhante à ilustração.

You are now required to clean the scan area. To do so you will need the cleaning tools provided in the maintenance kit and a cleaning fluid (not included in the maintenance kit). **Caution:** do not use abrasives, acetone, benzene, or fluids that contain these chemicals. Do not spray liquids directly onto the scanner glass plate or anywhere else in the scanner.

EN

FR

IT

DE

ES

PT

Vous devez maintenant nettoyer la zone de numérisation. Pour ce faire, vous devrez utiliser les outils de nettoyage fournis dans le kit de maintenance et un liquide de nettoyage (non fourni dans le kit de maintenance). **Attention**: n'utilisez pas de produits abrasifs, d'acétone, de benzène ou de liquides contenant ces produits chimiques ; ne vaporisez pas de liquides directement sur la vitre du scanneur ou sur n'importe quelle autre partie de l'appareil.

Sie müssen jetzt den Scanbereich reinigen. Verwenden Sie dazu die Reinigungswerkzeuge im Wartungskit und eine Reinigungsflüssigkeit (nicht im Wartungskit enthalten). **Achtung**: Verwenden Sie keine Scheuermittel oder azeton- bzw. benzolhaltigen Reinigungsmittel. Sprühen Sie keine Flüssigkeiten direkt auf das Scannerglas oder in den Scannner.

A questo punto occorre pulire l'area di scansione. Per eseguire questa operazione, saranno necessari gli strumenti di pulizia forniti nel kit di manutenzione e un detergente (non incluso). **Attenzione:** non utilizzare abrasivi, acetone, benzene o detergenti contenenti queste sostanze chimiche. Non spruzzare liquidi direttamente sulla piastra di vetro o in qualsiasi altro punto dello scanner.

Ahora deberá limpiar el área de escaneo. Para ello, necesitará las herramientas de limpieza suministradas en el kit de mantenimiento y un producto líquido de limpieza (no incluido en el kit de mantenimiento). **Precaución:** no utilice abrasivos, acetona, benceno ni líquidos que contengan estas sustancias químicas. No rocíe líquidos directamente en la placa de cristal ni en ninguna parte del escáner.

Agora, é necessário limpar a área de digitalização. Para fazer isso, você precisará das ferramentas de limpeza fornecidas no kit de manutenção e de um fluido de limpeza (não incluído no kit de manutenção). **Cuidado:** não use produtos abrasivos, acetona, benzeno ou fluidos que contenham esses produtos químicos. Não borrife líquido diretamente no vidro ou em qualquer outra parte do scanner.

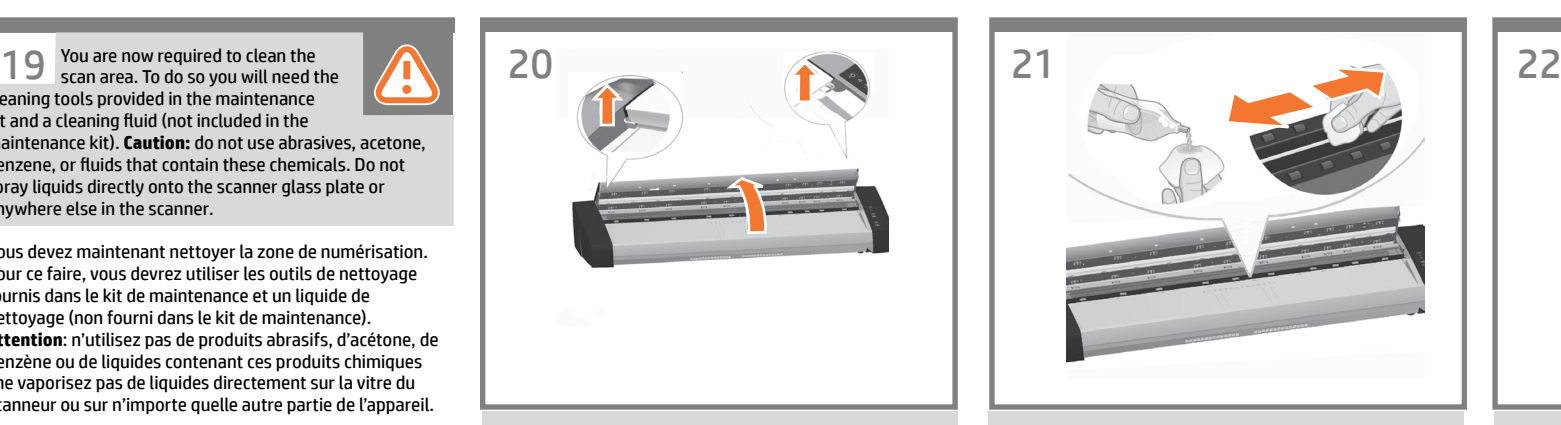

Push up the two lever buttons near the insertion slot on each side of the scanning area lid, and open the scanner cover to expose the scan area.

Relevez les deux boutons de levier près de la fente d'insertion de chaque côté du capot de la zone de numérisation et ouvrez le capot du scanner pour faire apparaître la zone de numérisation.

Drücken Sie auf die beiden Arretierungen in der Nähe des Einsteckschlitzes auf beiden Seiten des Scanbereichdeckels, und öffnen Sie die Scannerabdeckung, damit Sie Zugang zum Scanbereich haben.

Spingere verso l'alto i due pulsanti a leva vicino all'alloggiamento su ciascun lato del coperchio dell'area di scansione e aprire il coperchio dello scanner.

Levante los dos botones de palanca situados cerca de la ranura de inserción, en cada lado de la cubierta del área de escaneado, y abra la cubierta del escáner para acceder al área de escaneado.

Empurre os dois botões de alavanca próximos ao slot de inserção de cada lado da tampa da área de digitalização e abra a tampa do scanner para expor a área de digitalização.

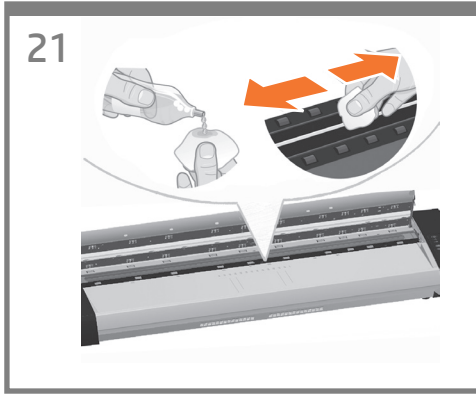

Clean the glass with a lint-free cloth and a mild, streak-free, glass cleaner.

Nettoyez la vitre avec un chiffon qui ne peluche pas humidifi é d'un nettoyant à vitre non agressif qui ne laisse pas de traînées.

Reinigen Sie das Scannerglas mit einem fusselfreien Tuch und einem milden Glasreiniger.

Pulire la piastra di vetro con un panno privo di pelucchi, inumidito con un detergente per vetri delicato e privo di granuli.

Limpie el cristal con un paño que no desprenda pelusas y un producto de limpieza de cristales suave y sin abrasivos.

Limpe o vidro com um pano sem fiapos e uma solução de limpeza de vidro não abrasiva.

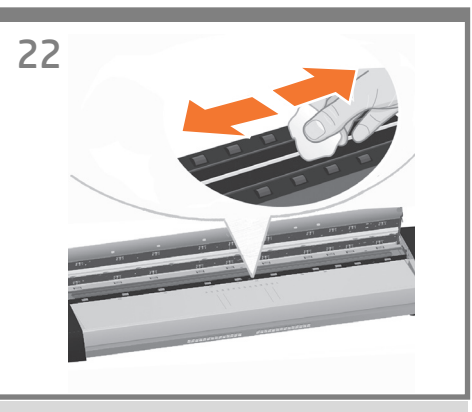

Dry the glass fully using a separate clean, dry lint-free cloth like the one provided with the maintenance kit.

Séchez entièrement la vitre en utilisant un nouveau chiffon sec qui ne peluche pas, identique à celui fourni dans le kit de maintenance.

Wischen Sie das Glas mit einem anderen sauberen und fusselfreien Tuch, wie dem im Wartungskit enthaltenen, trocken.

Asciugare accuratamente la piastra di vetro utilizzando un altro panno asciutto e privo di pelucchi, come quello fornito in dotazione nel kit di manutenzione.

Seque el cristal completamente utilizando otro paño limpio que no desprenda pelusas como el que se proporciona con el kit de mantenimiento.

Seque totalmente o vidro usando outro pano limpo, seco e sem fiapos, semelhante ao fornecido com o kit de manutenção.

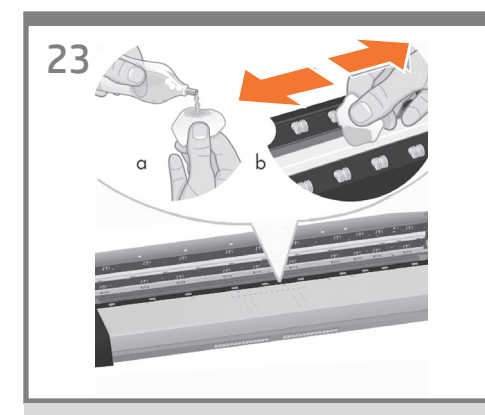

EN Clean the white background plate with a lint-free cloth and a mild, streak-free, glass cleaner.

**C<sub>TR</sub>** Nettoyez la plaque de fond blanche avec un chiffon qui ne peluche pas humidifi é d'un nettoyant à vitre non agressif qui ne laisse pas de traînées.

DE Reinigen Sie die weiße Hintergrundplatte mit einem fusselfreien Tuch und einem milden Glasreiniger.

ES

IT Pulire la piastra di sfondo bianca con un panno privo di pelucchi, inumidito con un detergente per vetri delicato e privo di granuli.

Limpie la placa de fondo blanca con un paño que no desprenda pelusas y un producto de limpieza de cristales suave y sin abrasivos.

PT Limpe o prato de fundo branco com um pano sem fiapos e uma solução de limpeza de vidro não abrasiva.

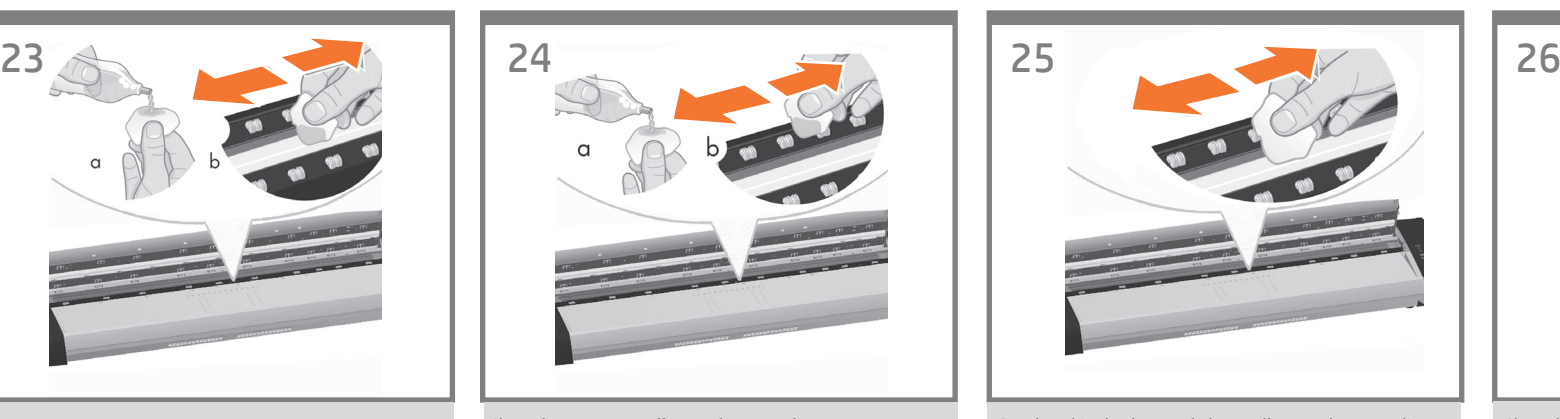

Clean the transport rollers and surrounding area.

Nettoyez les rouleaux de transport et la zone avoisinante.

Reinigen Sie die Transportwalzen und den umgebenden Bereich.

Pulire i rullini di trasporto e l'area circostante.

Limpie los rodillos de transporte y el área circundante.

Limpe os roletes de transporte e as áreas em volta.

Dry the white background plate, rollers, and surrounding area fully using a separate clean, dry lint-free cloth.

Séchez entièrement la plaque de fond blanche, les rouleaux et la zone avoisinante en utilisant un nouveau chiffon sec qui ne peluche pas.

Trocknen Sie die weiße Hintergrundplatte, die Transportwalzen und den umgebenden Bereich mit einem anderen sauberen und fusselfreien Tuch.

Asciugare accuratamente la piastra di sfondo bianca, i rullini e l'area circostante utilizzando un altro panno asciutto e privo di pelucchi.

Seque completamente la placa de fondo blanca, los rodillos y el área circundante con otro paño seco, limpio y que no desprenda pelusas.

Seque completamente o prato de fundo branco, os roletes e a área em volta usando outro pano limpo, seco e sem fiapos.

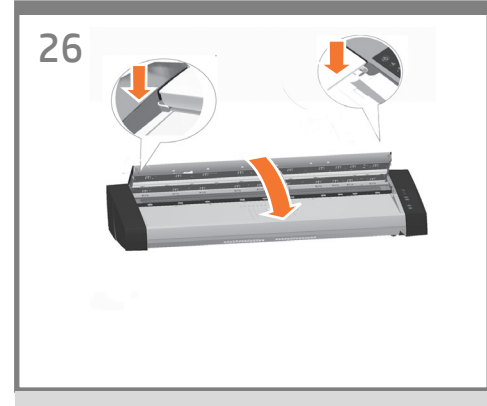

Close the scanner cover and push down on the top to lock it into place.

Fermez le capot du scanneur et poussez les loquets vers le haut pour les verrouiller.

Schließen Sie den Scannerdeckel, und drücken Sie ihn nach unten, damit er arretiert wird.

Chiudere il coperchio dello scanner e spingere sulla parte superiore finché non scatta in posizione.

Cierre la cubierta del escáner y empuje hacia abajo en la parte superior para colocarla en su sitio.

Feche a tampa do scanner e pressione-a até travá-la.

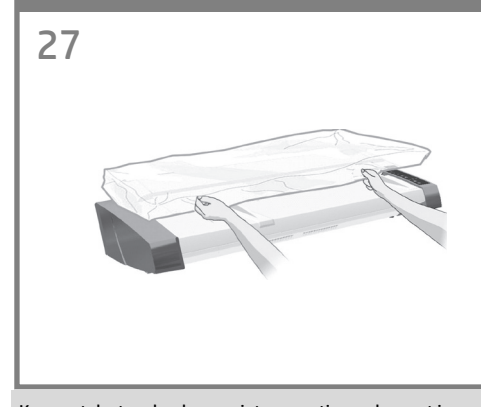

Keep out dust and reduce maintenance time: when not in use, cover your scanner with the plastic dust cover. **Caution:** make sure the scanner power is OFF when using the scanner dust cover.

EN

FR

**OF** 

ES

**PT** 

Gardez le scanneur dépoussiéré et réduisez les temps de maintenance : lorsque vous ne l'utilisez pas, couvrez le scanneur à l'aide de la protection en plastique contre la poussière. **Attention:** assurez-vous que le scanneur est éteint lorsque vous utilisez la protection en plastique contre la poussière.

- Um den Scanner vor Staub zu schützen und die Wartungszeit zu verringern, decken Sie ihn mit dem Staubschutz aus Kunststoff ab, wenn Sie ihn nicht verwenden. **Achtung:** Schalten Sie den Scanner unbedingt aus, bevor Sie ihn mit dem Staubschutz abdecken.
- **AT** Tenere l'unità lontana dalla polvere e ridurre i tempi di manutenzione: quando non è in funzione, coprire lo scanner con il coperchio antipolvere in plastica. **Attenzione:** assicurarsi che lo scanner sia spento quando si utilizza il coperchio antipolvere.

Evite la acumulación de polvo y reduzca el tiempo de mantenimiento: cuando no lo esté utilizando, cubra el escáner con una cubierta de plástico para evitar la acumulación de polvo. **Precaución:** asegúrese de que la alimentación del escáner está apagada cuando utilice la cubierta del escáner.

Mantenha-o limpo e diminua o tempo de manutenção: quando o scanner não estiver em uso, cubra-o com a capa de plástico. **Cuidado:** ao usar a capa, verifique se o scanner está DESLIGADO.

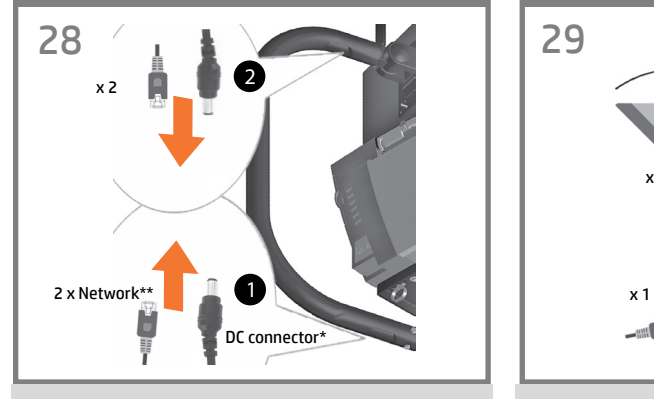

Insert the DC connector\* and two network cables\*\* into the slot in the arm near the stand; extract the DC connector and two network cables from the arm at the top.

Insérez le connecteur c.c.\* et deux câbles réseau\*\* dans le logement du bras inférieur à proximité du socle ; faites ressortir le connecteur c.c. et deux câbles réseau du bras par le haut.

Schließen Sie den DC-Anschluss\* und zwei Netzwerkkabel\*\* an den Steckplatz an der unteren Halterung neben dem Sockel an. Ziehen Sie den DC-Anschluss und zwei Netzwerkkabel aus der Halterung an der Oberseite.

Inserire il connettore CC\* e i due cavi di rete\*\* nell'alloggiamento del braccio inferiore vicino al piedistallo; estrarre il connettore CC e i due cavi di rete dal braccio nella parte superiore.

Inserte el conector de CC\* y dos cables de red\*\* en la ranura del brazo inferior, cerca de la base; extraiga el conector de CC y los dos cables de red del brazo de la parte superior.

Insira o conector de CC\* e dois cabos de rede\*\* no slot no braço inferior, próximo ao suporte; Extraia do braço na parte superior o conector de CC e os dois cabos de rede.

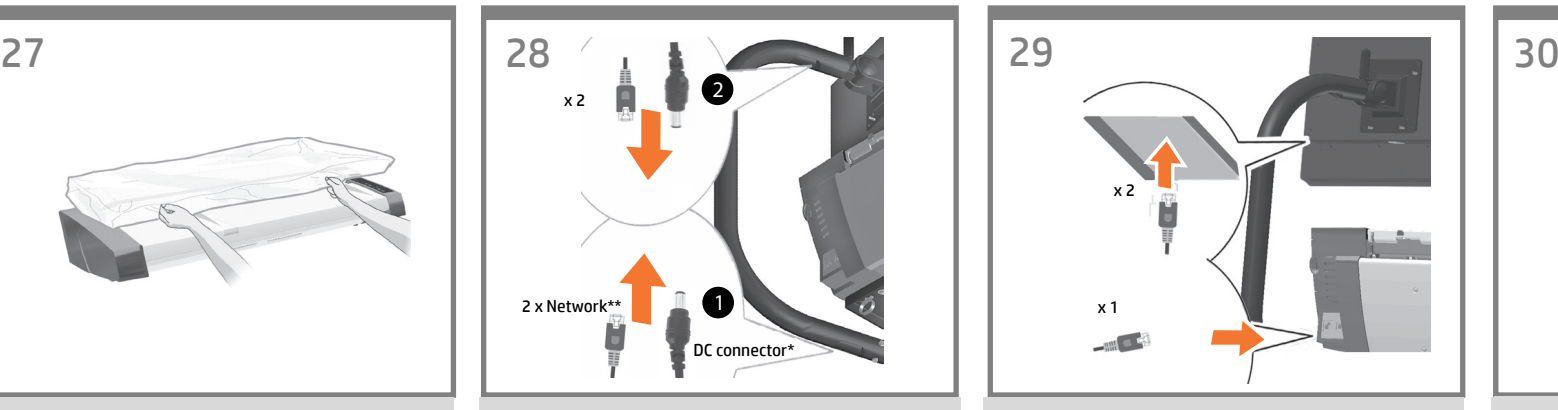

Insert the network cables into the panel PC and insert the other end of the 3 m network cable to the ethernet socket at the left rear of the scanner. Connect the 5 m network cable to a network socket to connect the panel PC to your network.

Insérez les câbles réseau dans le PC du panneau et insérez l'autre extrémité du câble réseau de 3 m à la fiche ethernet à l'arrière gauche du scanner. Connectez le câble réseau de 5 m à une fiche réseau afin de connecter le PC du panneau à votre réseau.

Verbinden Sie die Netzwerkkabel mit der PC-Konsole und schließen Sie das andere Ende des 3 m langen Netzwerkkabels an die Ethernet-Buchse an der linken Rückseite des Scanners an. Schließen Sie das 5 m lange Netzwerkkabel an eine Netzwerkbuchse an, um eine Verbindung zwischen der PC-Konsole und dem Netzwerk herzustellen.

Inserire i cavi di rete nel PC a pannello e inserire l'altra estremità del cavo di rete lungo 3 metri alla presa Ethernet sul retro dello scanner. Collegare il cavo di rete da 5 metri a una presa di rete per collegare il PC a pannello alla rete.

Inserte los cables de red en el PC del panel y el otro extremo del cable de red de 3 m en la toma de Ethernet, en la parte trasera izquierda del escáner. Conecte el cable de red de 5 m a una toma de red para conectar el panel del PC a la red.

Insira os cabos de rede no PC do painel e insira a outra extremidade do cabo de rede de 3 m no soquete Ethernet na parte traseira esquerda do scanner. Conecte o cabo de rede de 5 m a um soquete de rede para conectar o PC do painel à sua rede.

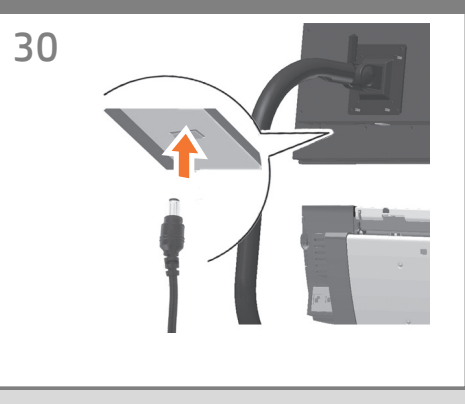

Plug the DC connector from the DC power adapter into the panel PC.

Branchez le connecteur c.c. de l'adaptateur d'alimentation c.c. au PC du panneau.

Verbinden Sie den DC-Anschluss des DC-Netzteils mit der PC-Konsole.

Collegare il connettore CC dall'adattatore di corrente CC nel PC a pannello.

Enchufe el conector de CC del adaptador de alimentación de CC al PC del panel.

Conecte o conector de CC do adaptador de alimentação de CC no PC do painel.

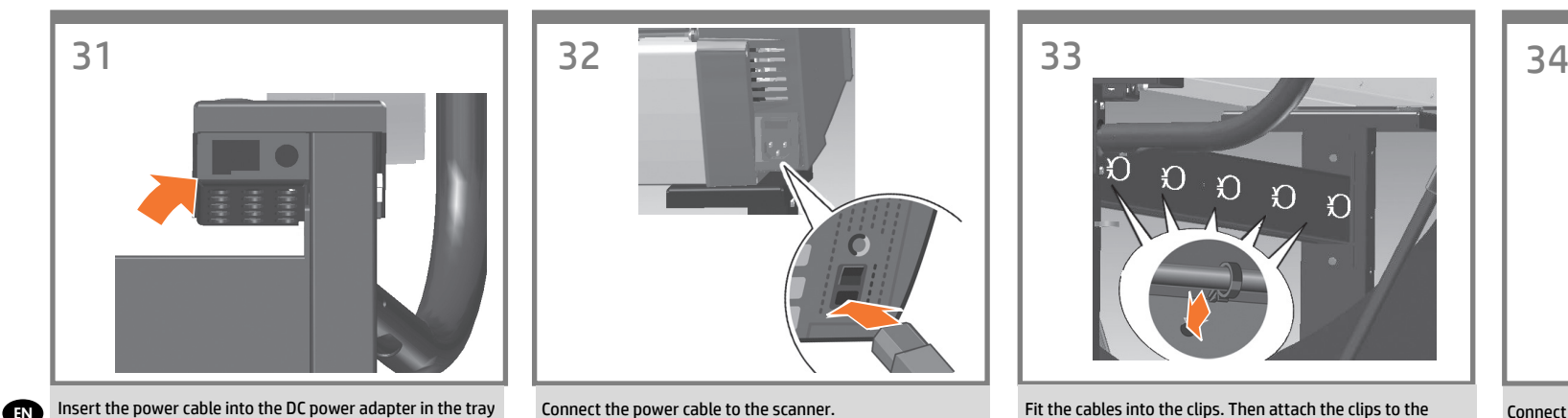

from the front of the scanner. Insérez le câble d'alimentation à l'adaptateur d'alimentation FR

c.c. dans le bac à l'avant du scanner.

Schließen Sie an der Vorderseite des Scanners das Netzkabel an das DC-Netzteil im Fach an. **de** 

Inserire il cavo di alimentazione nell'adattatore di corrente CC nel vano dalla parte anteriore dello scanner.

Inserte el cable de alimentación del adaptador de alimentación de CC en la bandeja desde la parte delantera del escáner. ES

Pela parte frontal do scanner, insira o cabo de alimentação no adaptador de alimentação de CC na bandeja.

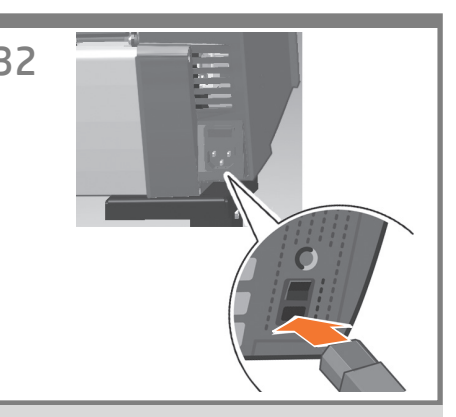

Connect the power cable to the scanner.

Branchez le câble d'alimentation au scanneur.

Schließen Sie das Netzkabel an den Scanner an.

Collegare il cavo di alimentazione allo scanner.

Conecte el cable de alimentación al escáner.

Conecte o cabo de força ao scanner.

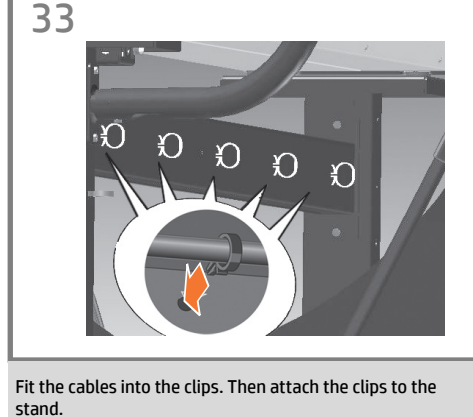

Placez les câbles dans les clips. Puis fixez les clips sur le

socle.

Befestigen Sie das Kabel in den Klemmen. Bringen Sie dann die Klemmen am Sockel an.

Inserire i cavi nei fermagli, quindi fissare questi ultimi al piedistallo.

Coloque los cables en los clips de sujeción. A continuación, inserte los clips en la base.

Posicione os cabos nos clipes. Depois, fixe os clipes no suporte.

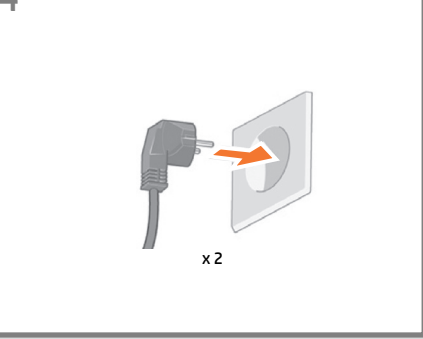

Connect the power cables from the scanner and the DC power adapter to a power outlet.

Branchez les cordons d'alimentation du scanner et de l'adaptateur d'alimentation c.c. sur une prise secteur.

Schließen Sie die Netzteile des Scanners und das DC-Netzteil an eine Steckdose an.

Collegare i cavi d'alimentazione dello scanner e dell'adattatore di corrente CC a una presa elettrica.

Conecte los cables de alimentación del escáner y el adaptador de alimentación de CC a una salida de alimentación.

Conecte os cabos de alimentação do scanner e o adaptador de CC a uma tomada.

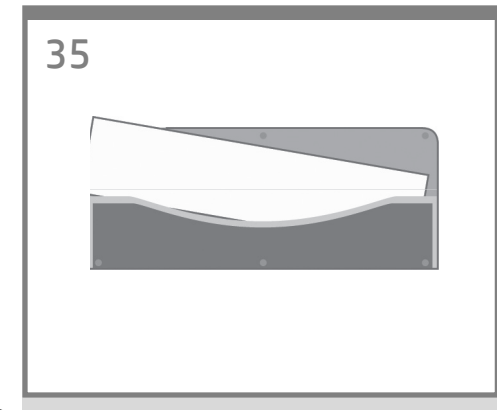

EN You are now required to calibrate the scanner. For this you will need the scanner maintenance sheet, found in the protective folder shown above.

Vous devez maintenant étalonner le scanner. Pour cela, vous aurez besoin de la fiche de maintenance du scanner, qui se trouve dans la pochette de protection représentée ci-dessus.

DE Sie müssen nun den Scanner kalibrieren. Dazu benötigen Sie das Scannerwartungsblatt, das sich in der unten gezeigten Schutzhülle befindet.

**ATT** E' ora il momento di calibrare lo scanner, seguendo le istruzioni riportate nel foglio di manutenzione, racchiuso nella sua custodia.

A continuación deberá calibrar el escáner. Para ello necesitará la hoja de mantenimiento del escáner, que encontrará en la carpeta protectora mostrada en esta ilustración.

PT Agora, é necessário calibrar o scanner. Para isso, será necessária a folha de manutenção do scanner. Essa folha é guardada na pasta protetora mostrada acima.

FR

**CES** 

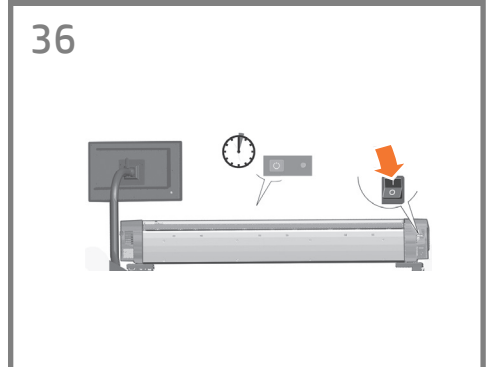

Switch on the scanner and leave it to warm up for some minutes until the green (ready status) light appears.

Mettez le scanner sous tension et laissez-le préchauffer quelques minutes, jusqu'à ce que le voyant vert (prêt) s'allume.

Schalten Sie den Scanner ein, und warten Sie einige Minuten, bis er aufgewärmt ist und die grüne LED aufleuchtet (Status .Bereit").

Accendere lo scanner e lasciarlo riscaldare per qualche minuto finché non si accende la luce verde (stato pronto).

Encienda el escáner y deje que se caliente durante unos minutos hasta que aparezca la luz verde (estado de preparado).

Ligue o scanner e deixe que ele se aqueça por alguns minutos, até que a luz verde (status pronto) se acenda.

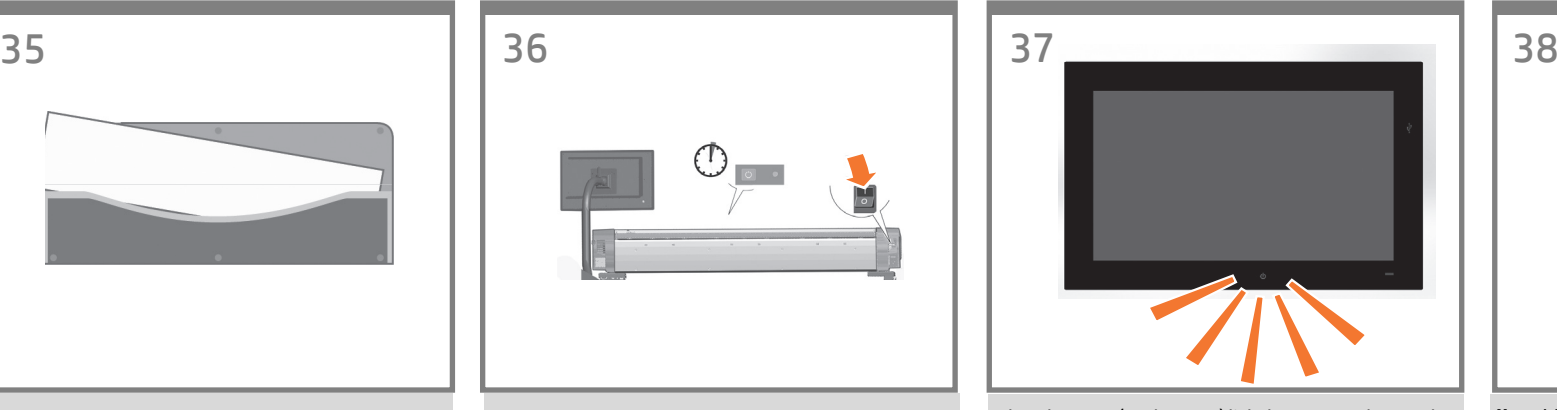

When the green (ready status) light has appeared, press the power button on the panel PC.

Lorsque le voyant vert (état prêt) s'affiche, appuyez sur le bouton d'alimentation du PC du panneau.

Wenn die grüne Anzeige (Status bereit) leuchtet, drücken Sie den Ein-/Aus-Schalter an der PC-Konsole.

Quando si accende la spia verde (indicante lo stato pronto), premere il pulsante di alimentazione sul PC a pannello.

Cuando se encienda el indicador luminoso de color verde (estado preparado), pulse el botón de encendido en el PC.

Quando a luz verde (status pronto) aparecer, pressione o botão liga/desliga no PC do painel.

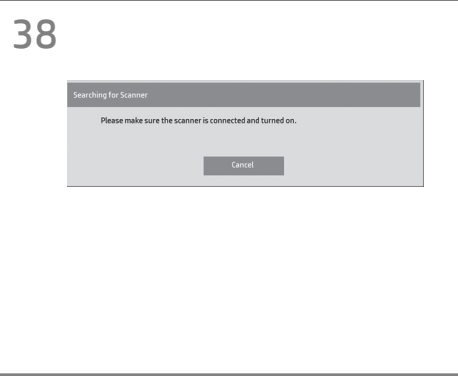

**Note:** When switching on the panel PC touch screen a 'Please make sure the scanner is connected and turned on' message may appear. The message will disappear when the scanner is discovered. Press 'Cancel' to enter 'Demo' mode.

**Remarque:** Lors du basculement sur l'écran tactile du PC du panneau, un message « Veuillez vous assurer que le scanner est connecté et allumé » apparaît. Le message disparaît lorsque le scanner est découvert. Appuyez sur « Annuler » pour passer en mode « Démo ».

**Hinweis:** Beim Einschalten des Touchscreens der PC-Konsole wird möglicherweise folgende Meldung angezeigt: "Bitte stellen Sie sicher, dass der Scanner angeschlossen und eingeschaltet ist". Die Meldung verschwindet, wenn der Scanner erkannt wird. Drücken Sie auf "Abbrechen", um den Demomodus aufzurufen.

**Nota:** quando si accende lo schermo tattile del PC a pannello, è possibile che venga visualizzato un messaggio che richiede di controllare se lo scanner è connesso e acceso. Il messaggio scompare quando lo scanner è stato rilevato. Premere Annulla per accedere alla modalità Demo.

**Nota:** Al encender la pantalla táctil del PC en el que aparece el panel puede que se muestre el mensaje 'Asegúrese de que el escáner está conectado y encendido. El mensaje desaparecerá cuando se detecte el escáner. Pulse 'Cancelar' para acceder al modo 'Demo'.

**Nota:** Ao ligar a tela de toque do PC do painel poderá ser exibida a mensagem 'Certifique-se de que o scanner esteja conectado e ligado'. A mensagem desaparecerá quando o scanner for detectado. Pressione 'Cancelar' para entrar no modo de demonstração.

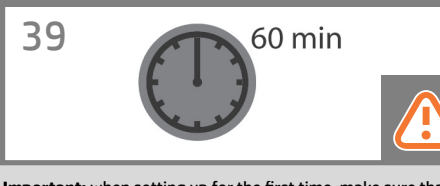

**Important:** when setting up for the first time, make sure that the scanner is turned on for at least one hour before moving on to the next step of camera alignment calibration. Slight light intensity changes and camera shifting can occur just after turning the scanner on, and warm-up time will ensure that light conditions and camera heights have stabilized.

EN

FR

IT

PT

**Important :** lors de la première configuration, assurez-vous que le scanneur est allumé depuis au moins une heure avant de passer à l'étape de calibrage et d'étalonnage de l'appareil ; de légères modifi cations de l'intensité de la luminosité et un décalage de l'élément de numérisation peuvent se produire à l'allumage du scanneur, et le temps de chauffe permet de s'assurer que les conditions de luminosité et les hauteurs de l'élément de numérisation sont stabilisées.

DE **Wichtig:** Der Scanner muss bei der Ersteinrichtung mindestens eine Stunde eingeschaltet sein, bevor Sie mit dem nächsten Schritt zur Kameraausrichtung und -kalibrierung fortfahren. Direkt nach dem Einschalten kann es zu geringen Abweichungen kommen, und durch die Aufwärmzeit wird gewährleistet, dass sich die Lichtbedingungen und die Kamerahöhe stabilisiert haben.

**Importante:** la prima volta che si esegue l'impostazione, assicurarsi che lo scanner sia acceso da almeno un'ora prima di passare al punto successivo della procedura di calibrazione e allineamento della fotocamera. Dopo aver acceso lo scanner è possibile che si verifichino piccole variazioni dell'intensità della luce e spostamenti della fotocamera; nella fase di riscaldamento, le condizioni di illuminazione e l'altezza della fotocamera verranno stabilizzate.

ES **Importante:** cuando realice la configuración por primera vez, asegúrese de que el escáner se ha encendido al menos una hora antes de proseguir con el siguiente paso de calibración y alineación de la cámara. Se pueden producir ligeros cambios de intensidad lumínica y en la cámara justo tras encender el escáner, y con el tiempo de calentamiento se asegurará de que las condiciones de iluminación y de altura de la cámara se han estabilizado.

**Importante:** na primeira configuração, verifique se o scanner está ligado há, pelo menos, uma hora antes de passar para a próxima etapa de calibração de alinhamento da câmera. Pequenas alterações na intensidade de luz e no deslocamento da câmera podem ocorrer logo depois de ligar o scanner, mas o período de aquecimento garantirá que as condições de luz e a altura da câmera sejam estabilizadas.

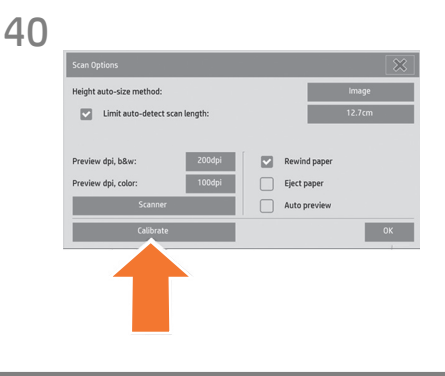

To start the maintenance procedure: a) On the touch screen, press the Setup tab. b) Press the Scan Options button. c) Press the Calibrate button.

Pour commencer la maintenance du scanner : a) Sur l'écran tactile, appuyez sur l'onglet Configuration. b) Appuyez sur le bouton Options de numérisation. c) Appuyez sur le bouton Etalonner.

So starten Sie den Wartungsvorgang: a) Drücken Sie auf dem Touch Screen die Registerkarte Konfig". b) Drücken Sie auf "Scanoptionen".

c) Drücken Sie auf die Schaltfläche "Kalibrieren".

Per iniziare la procedura di manutenzione: a) Sul touchscreen, selezionare la scheda Imposta. b) Premere il pulsante Opzioni di scansione. c) Premere il pulsante Calibrare.

Para iniciar el procedimiento de mantenimiento: a) En la pantalla sensible al tacto, pulse la ficha Configuración. b) Pulse el botón Opciones de digitalización. c) Pulse el botón Calibrar.

Para iniciar o procedimento de manutenção: a) Na tela de toque, pressione a guia Config. b) Pressione o botão Opções. c) Pressione o botão Calibrar.

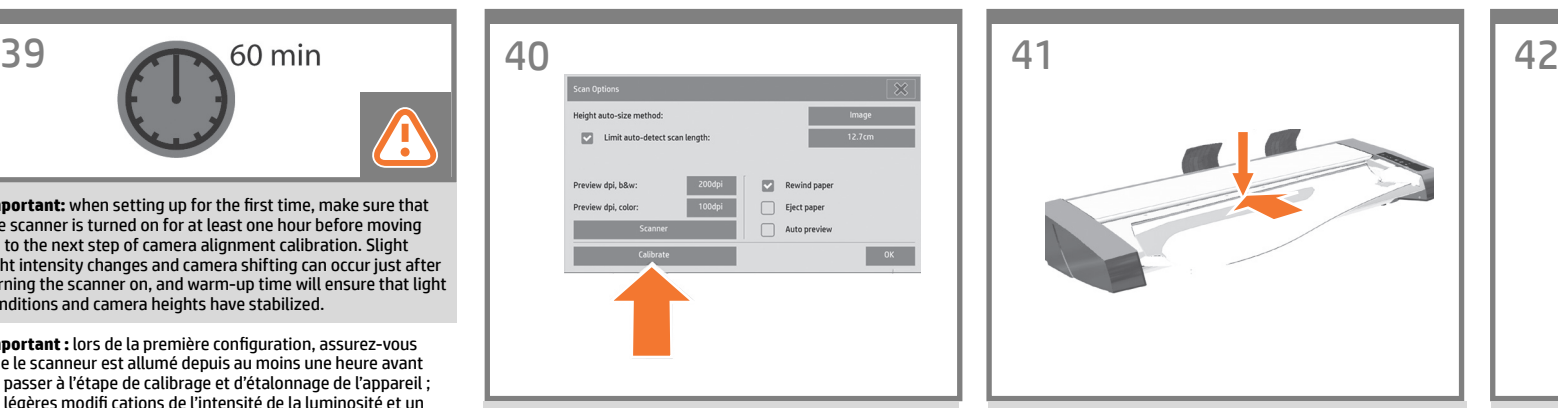

The maintenance wizard will ask you to insert the maintenance sheet. The sheet's printed side must be face down. Feed the paper in aligning the two midpoint arrows. Press 'Next' to continue.

L'assistant de maintenance vous invite à insérer la fiche de maintenance. Insérez la fiche, face imprimée vers le bas, en alignant les deux flèches centrales. Appuyez sur « Suivant » pour continuer.

Der Wartungsassistent fordert Sie zum Einlegen des Wartungsblattes auf. Das Blatt muss mit der bedruckten Seite nach unten eingeführt werden. Richten Sie das Papier an den beiden Mittelpunktpfeilen aus. Drücken Sie zum Fortfahren auf "Weiter".

La procedura guidata chiederà di inserire il foglio di manutenzione. Il lato stampato deve essere rivolto verso il basso. Inserire il foglio allineando le due frecce mediane. Premere 'Avanti' per continuare.

El asistente de mantenimiento le pedirá que introduzca la hoja de mantenimiento. La cara impresa de la hoja debe quedar mirando hacia abajo. Introduzca el papel, alineando las dos flechas que indican el punto central. Pulse "Siguiente" para continuar.

O assistente de manutenção pedirá que se insira a folha de manutenção. O lado impresso da folha deve estar voltado para baixo. Coloque o papel, alinhando as duas setas centrais. Pressione 'Avançar' para continuar.

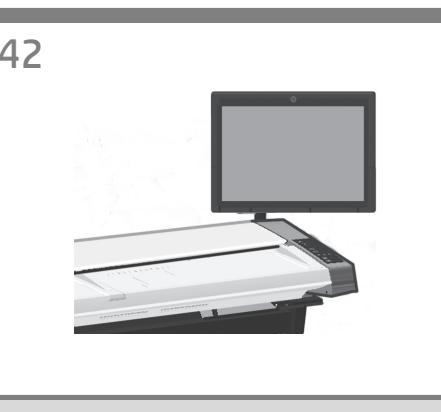

Now follow the instructions that appear on the touch screen.

Suivez maintenant les instructions qui s'affichent sur l'écran tactile.

Befolgen Sie die Anweisungen auf dem Touchscreen.

Seguire ora le istruzioni visualizzate sullo schermo tattile.

Ahora, siga las instrucciones que aparecen en la pantalla táctil.

Siga as instruções exibidas na tela digital.

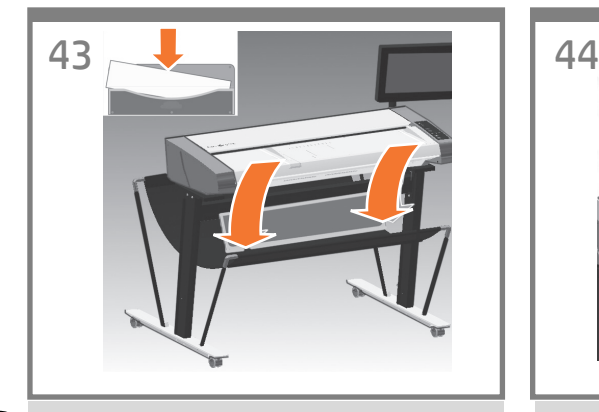

When the maintenance procedure has completed, remove the scanner maintenance sheet and return it to its protective cover. Store the folder in the basket. EN

Une fois la maintenance terminée, retirez la fiche de maintenance du scanner et replacez-la dans sa pochette de protection. Rangez la pochette dans l'emplacement prévu à cet effet, à l'avant du socle.

**GR** 

IT

PT

DE Entnehmen Sie nach Abschluss des Wartungsvorgangs das Wartungsblatt, und legen Sie es in die Schutzhülle. Schieben Sie die Hülle zur Aufbewahrung in den dafür vorgesehenen Einschub an der Vorderseite des Gestells.

Completata la procedura di manutenzione, estrarre il foglio di manutenzione, rimetterlo nella sua custodia e riporlo all'interno del pannello sul davanti della base.

Cuando haya finalizado el procedimiento de mantenimiento, ES retire la hoja de mantenimiento del escáner y guárdela en su carpeta protectora. Almacene la carpeta en la ranura de la parte frontal del soporte.

Quando o procedimento de manutenção estiver concluído, remova a folha de manutenção do scanner e a recoloque na pasta de proteção. Guarde a pasta no slot da parte da frente do cavalete.

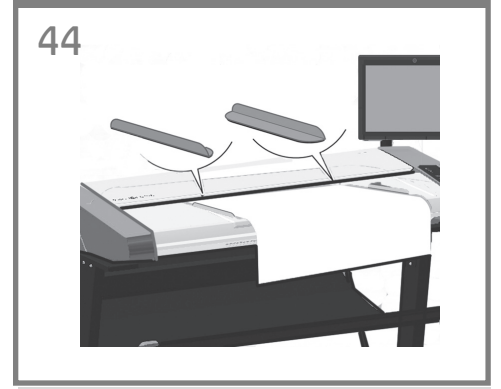

Your HP Designjet comes equipped with two magnetic media guides; these can be placed and moved as required.

Votre imprimante HP Designjet est fournie avec deux guides aimantés pour le support, qui peuvent être positionnés et déplacés comme nécessaire.

Der HP Designjet-Scanner verfügt über zwei magnetische Medienführungen, die beliebig platziert und verschoben werden können.

Lo scanner HP Designjet è fornito di due guide per supporti magnetiche che possono essere posizionate e spostate in base alle esigenze.

El HP Designjet está equipado con dos guías de soportes magnéticos, que se pueden colocar y mover cuando sea necesario.

Sua HP Designjet está equipada com duas guias de mídia magnética que podem ser substituídas ou movidas conforme necessário.

## 45

Next, you should check the TCP/IP settings in your touch screen, and correct them if necessary. If you intend to scan to the network, with the HP Designjet scan software, files to be shared across the network should be placed in the D:\images directory. Once a file is saved to this directory it can be accessed through the network, from any computer with any operating system. For more guidance on this issue, see the user documentation that came with your unit.

Vous devez maintenant vérifier les paramètres TCP/IPde votre écran tactile et les corriger si nécessaire. Si vous prévoyez d'effectuer des numérisations vers le réseau, à l'aide du logiciel HP Designjet Scan, vousdevrez placer les fichiers à partager en réseau dans le répertoire D:\images. Les fichiers de ce répertoire sont accessibles à tout ordinateur du réseau, indépendamment de son système d'exploitation. Pour en savoir plus, consultez la documentation utilisateur livrée avec votre périphérique.

Anschließend sollten Sie die TCP/IP-Einstellungen im Touch Screen überprüfen und diese ggf. ändern. Wenn Sie Scanvorgänge mithilfe der HP Designjet Scan-Software über das Netzwerk durchführen möchten, sollten freigegebene Dateien im Ordner D:\images gespeichert werden. Auf Dateien, die in diesem Ordner gespeichert sind, kann von jedem Computer im Netzwerk aus (unabhängig vom Betriebssystem) zugegriffen werden. Weitere Informationen zu diesem Thema finden Sie in der im Lieferumfang des Gerätes enthaltenen Dokumentation.

Controllare quindi le impostazioni TCP/IP sul touchscreen e, se necessario, correggerle. Per eseguire scansioni in rete, con il software di scansione HP Designjet, i file da condividere in rete devono essere collocati nella directory D:\immagini. Una volta salvati in questa directory, i file sono accessibili a tutti i computer in rete con qualsiasi sistema operativo. Per altre informazioni su questo argomento, consultare i manuali in dotazione.

A continuación deberá verificar los ajustes de TCP/IP en la pantalla sensible al tacto y, si es necesario, corregirlos. Si desea digitalizar en red, con el software de escáner HP Designjet, se deben colocar los archivos compartidos en la red en el directorio D:\images. Una vez guardado un archivo en este directorio, se puede acceder a él mediante la red, desde cualquier equipo con cualquier sistema operativo. Si desea más información sobre este tema, consulte la documentación del usuario suministrado con su unidad.

A seguir, verifique as configurações de TCP/IP, na tela de toque, e as corrija, se necessário. Se forem ser feitas digitalizações pela rede, com o software de digitalização da HP Designjet, os arquivos a serem compartilhados pela rede devem ser colocados na pasta D:\images. Assim que um arquivo é salvo nesta pasta, ele pode ser acessado pela rede, a partir de qualquer computador com qualquer sistema operacional. Para mais orientações, consulte a documentação que acompanha a unidade.

EN

FR

To add an HP Designjet printer to the printer list in your scanner software, follow these steps: 1: On the touch screen go to the setup tab. 2: Press option button and select system. 3: Press the button for the printer you wish to install. 4: Follow the instructions on the screen.

Pour ajouter une imprimante HP Designjet à la liste des imprimantes du logiciel de votre scanner, procédez comme suit :

1. Sur l'écran tactile, appuyez sur le bouton Configuration. 2. Appuyez sur le bouton Options, puis sur Système. 3. Appuyez sur le bouton correspondant à l'imprimante à installer.

4. Suivez les instructions à l'écran.

So fügen Sie der Druckerliste in der Scannersoftware einen HP Designjet-Drucker hinzu: 1: Drücken Sie auf dem Touch Screen auf die Registerkarte

.Konfia".

2: Drücken Sie auf die Schaltfläche "Optionen" und wählen Sie "System".

3: Drücken Sie auf die Schaltfläche für den Drucker, den Sie installieren möchten.

4: Befolgen Sie die Anweisungen auf dem Bildschirm.

Per aggiungere una stampante HP Designjet all'elenco delle stampanti nel software dello scanner:

1: Sul touchscreen, selezionare la scheda di impostazione. 2: Premere il pulsante delle opzioni e selezionare il sistema. 3: Premere il pulsante corrispondente alla stampante da installare.

4: Seguire le istruzioni sullo schermo.

PT

ES

IT

DE

Para añadir una impresora HP Designjet a la lista de impresoras del software del escáner, siga estos pasos: 1: Vaya a la ficha Config. de la pantalla sensible al tacto. 2: Pulse el botón Opciones y seleccione un sistema. 3: Pulse el botón para la impresora que desea instalar. 4: Siga las instrucciones mostradas en la pantalla.

Para adicionar uma impressora HP Designjet à lista de impressoras no software do scanner, siga estas etapas: 1: Na tela de toque, vá até a guia Config. 2: Pressione o botão Opções e selecione Sistema. 3: Pressione o botão da impressora a ser instalada. 4: Siga as instruções na tela.

For any further information on how to use your scanner, see the online help system available from your touch screen using the button.

Pour en savoir plus sur l'utilisation du scanner, consultez l'aide en ligne sur l'écran tactile, en appuyant sur le bouton représenté ci-dessous.

Weitere Informationen zur Verwendung des Scanners finden Sie in der Onlinehilfe, auf die Sie vom Touch Screen über diese oder eine ähnliche Schaltfläche zugreifen können.

Per altre informazioni sull'uso dello scanner, consultare la guida in linea, richiamabile sul touchscreen con questo pulsante.

Para obtener más información sobre cómo utilizar el escáner, consulte el sistema de ayuda en línea disponible desde la pantalla sensible al tacto con el botón.

Para mais informações sobre como usar o scanner, consulte a ajuda online, a partir da tela de toque, usando o botão.

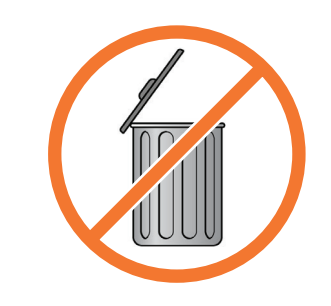

### **Keep these instructions**

In order to perform routine maintenance (once a month) you will find it useful to refer again to the following sections: • Cleaning the scan area • Alignment and calibration

### **Conservez ces instructions**

Pour pouvoir exécuter une maintenance de routine (une fois par mois), il peut vous être utile de vous reporter à nouveau aux sections suivantes :

• Nettoyage de la zone de numérisation • Étalonnage et calibrage

### **Bewahren Sie diese Anleitung auf**

Lesen Sie zur Durchführung der regelmäßigen Wartungsmaßnahmen (einmal pro Monat) die Informationen in folgenden Abschnitten: • Reinigen des Scanbereichs • Ausrichten und Kalibrieren

### **Conservare queste istruzioni**

Per poter eseguire la manutenzione ordinaria (una volta al mese), potranno tornare utili le seguenti sezioni: • Pulizia dell'area di scansione • Allineamento e calibrazione

### **Conserve estas instrucciones**

Para realizar el mantenimiento de rutina (una vez al mes) le resultará útil volver a consultar las siguientes secciones: • Limpieza del área de escaneo • Alineación y calibración

### **Guardar estas instruções**

Para fazer a manutenção de rotina (uma vez por mês) consulte novamente as seguintes seções: • Limpeza da área de digitalização • Alinhamento e calibração

**Legal notices**

© Copyright 2014 Hewlett-Packard Development Company, L.P.

The information contained herein is subject to change without notice. The only warranties for HP products and services are set forth in the express warranty statements accompanying such products and services. Nothing herein should be construed as constituting an additional warranty. HP shall not be liable for technical or editorial errors or omissions contained herein.

46 47 48